## **MyClarion Student Center Quick Reference -- Drop a Class**

- 1. Go to [www.clarion.edu/myclarion](http://www.clarion.edu/myclarion) and select "Login".
- 2. Next, click the **Student Center** link.
- 3. Click the **Enroll** link.

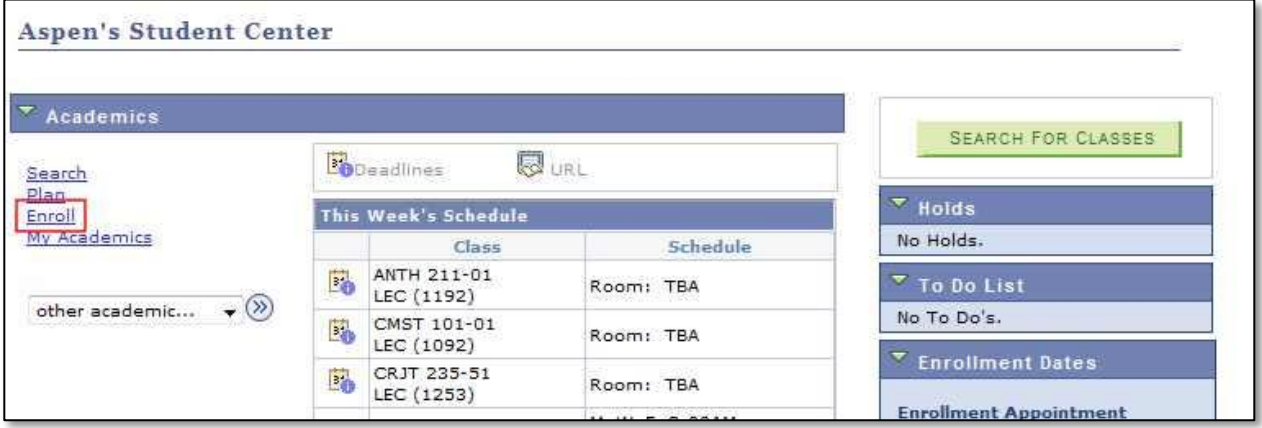

4. Click the **Drop** tab.

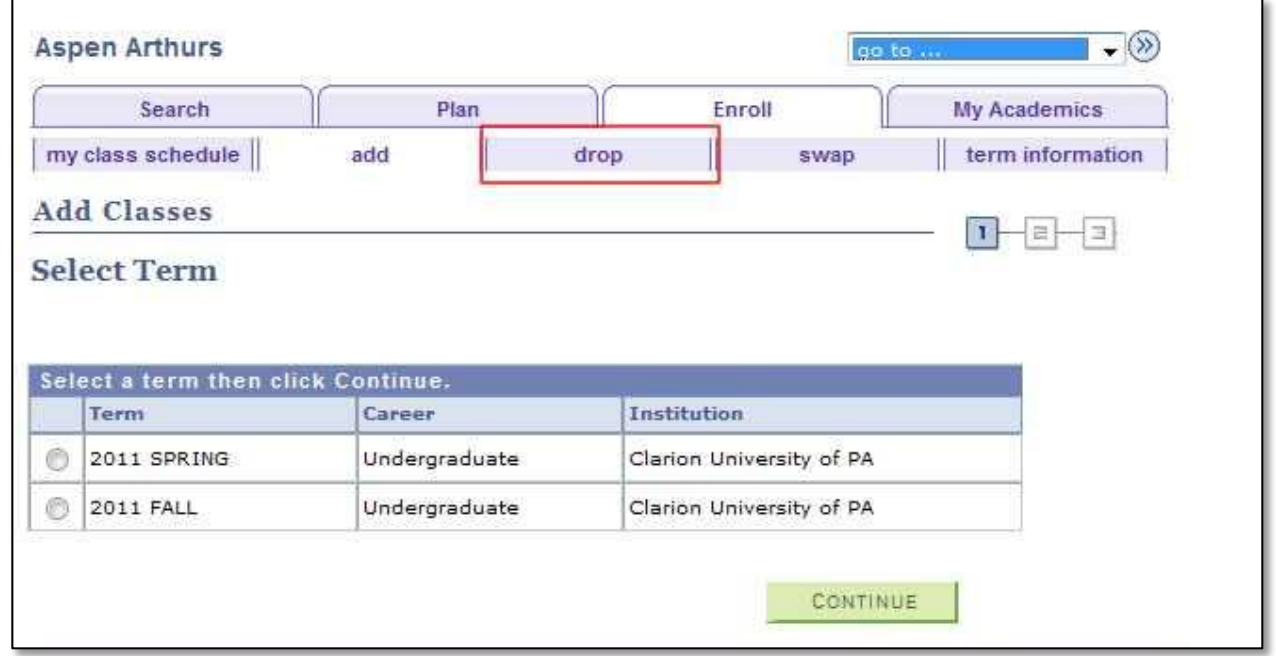

5. Next select the term.

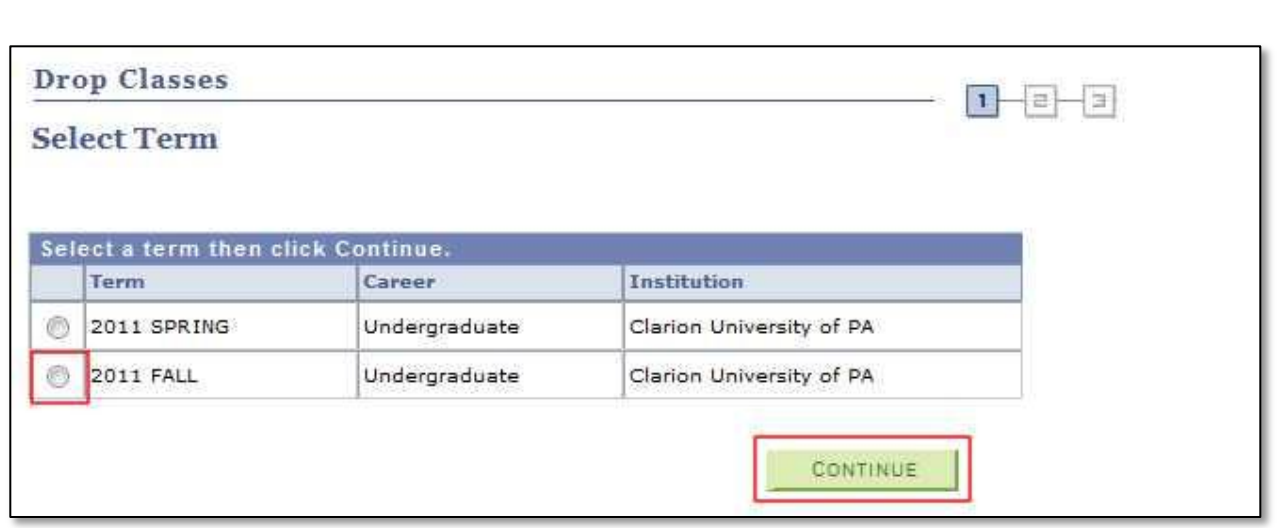

6. Select the class or classes to drop and click **Drop Selected Classes**.

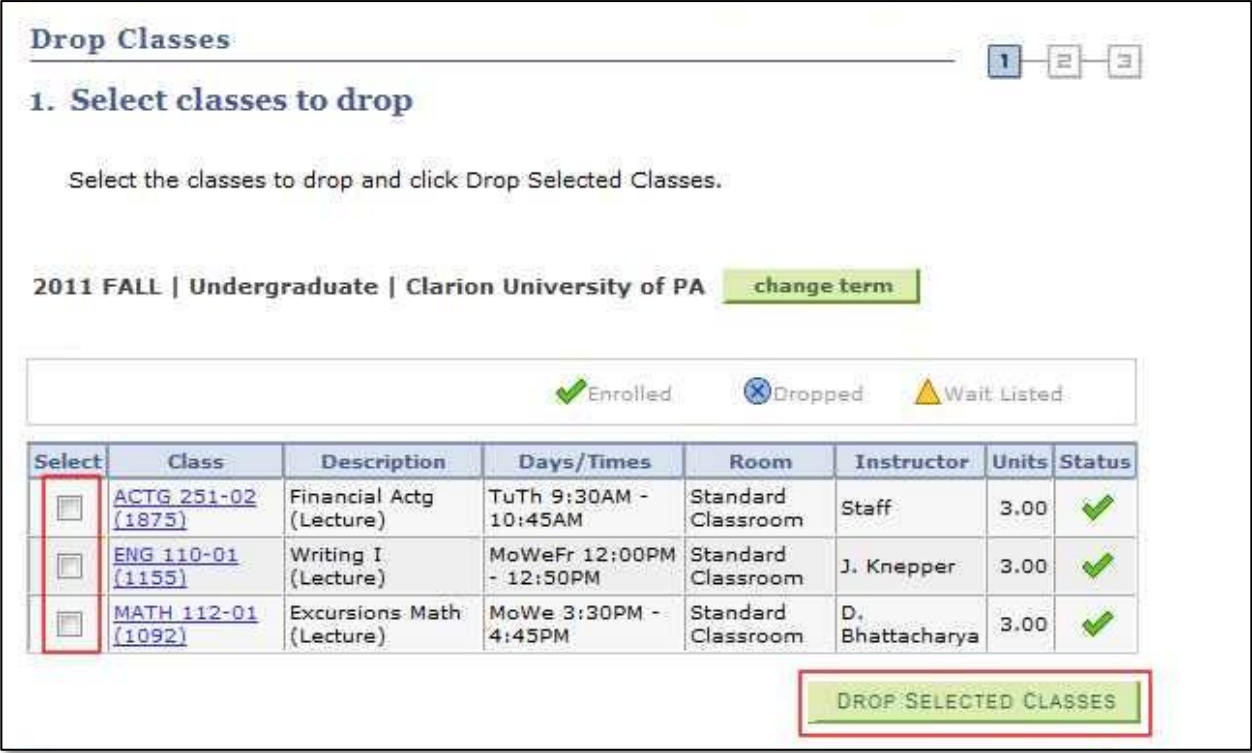

7. Click **Finish Dropping**.

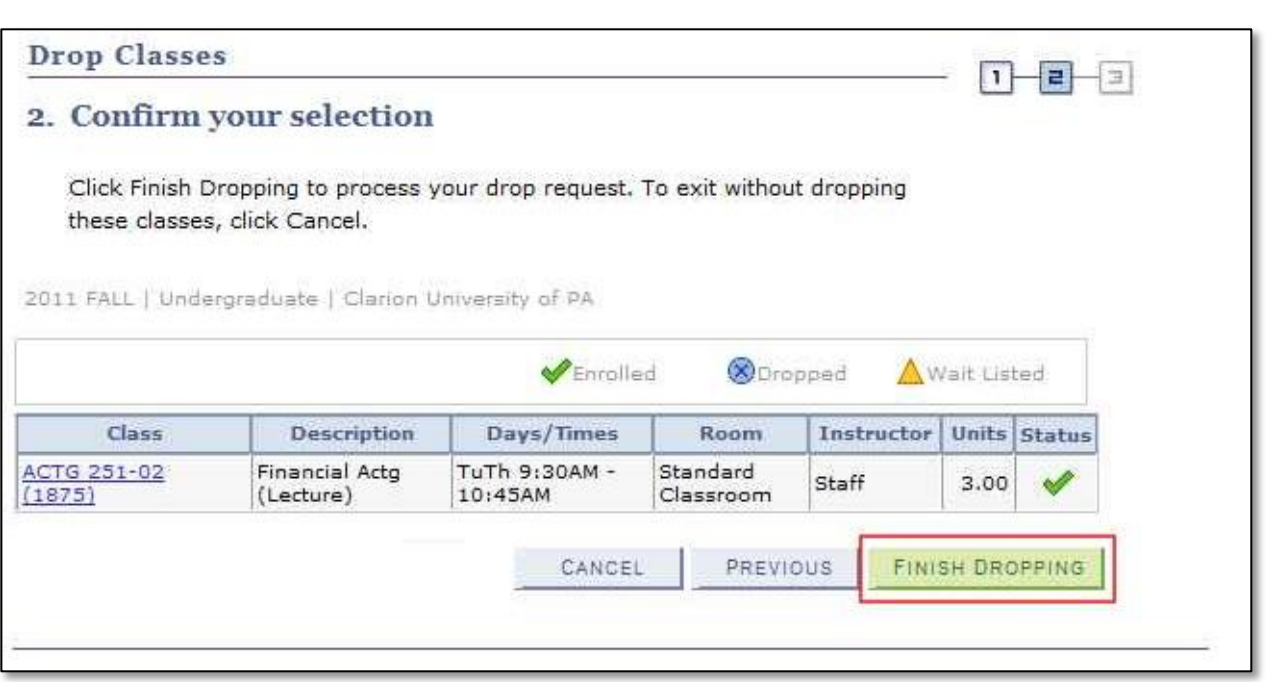

8. The View Results page confirms the drop.

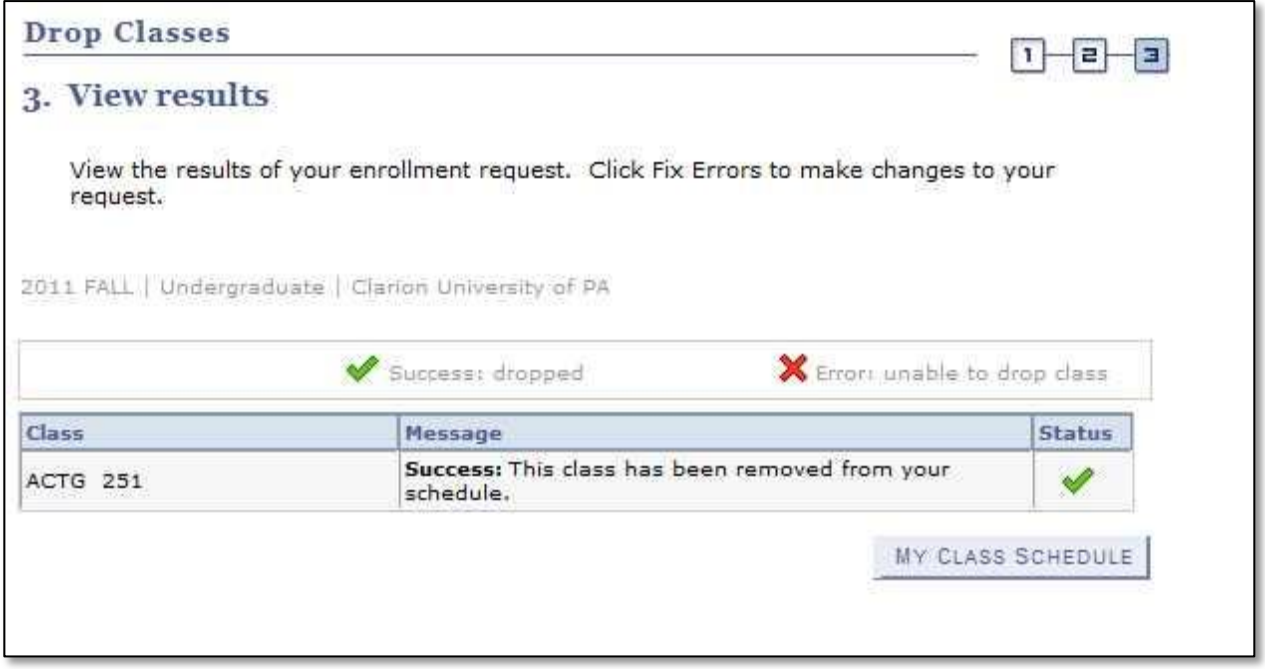

**\*\* When you are finished in Student Center, always remember to select "Sign Out" from the top right corner of any page.**